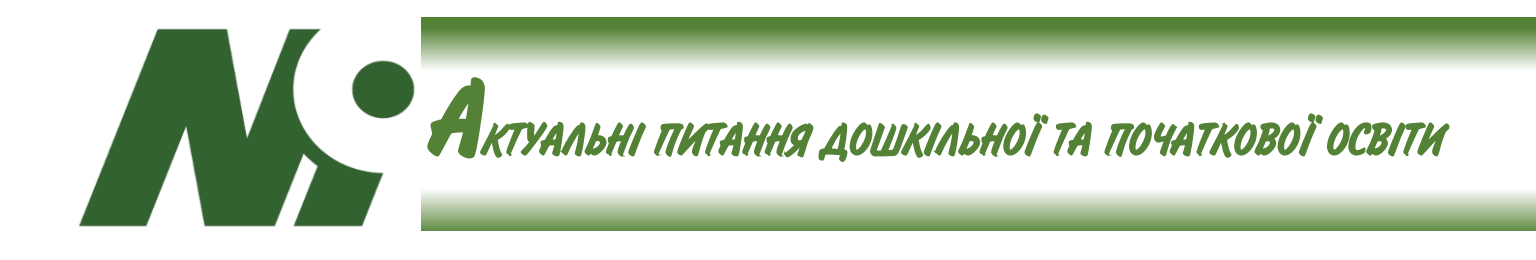

# *Svitlana Skvortsova, Tetiana Britskan*

*Світлана Скворцова, Тетяна Бріцкан*

# **THE CREATION OF EDUCATIONAL MATHEMATICAL VIDEOS FOR PRIMARY SCHOOLCHILDREN IN MS POWER POINT, RENDERFOREST**

# **СТВОРЕННЯ НАВЧАЛЬНИХ ВІДЕО З МАТЕМАТИКИ ДЛЯ МОЛОДШИХ ШКОЛЯРІВ У СЕРВІСАХ MS POWER POINT, RENDERFOREST**

*The purpose of the article – outlining the theoretical and methodological principles of using educational videos at the Mathematics lessons in primary school; the analysis of possible ways to create educational videos in mathematics for primary schoolchildren using Microsoft Power Point and the online Renderforest service.*

*Methodology. In the process of the research such general science methods as the analysis of scientific and methodological literature, comparison of principles of work in Microsoft Power Point and the online Renderforest service, systematization and synthesis of theoretical and empirical data, generalization have been used.*

*Scientific novelty. The article considers the online services for creating educational videos: Microsoft Power Point, Renderforest. The algorithms of creating educational videos in Mathematics for primary school in these online services have been worked out and the ways of combining them have been proposed.*

*Conclusions. Thus, as a result of introducing the distance learning in general secondary educational institutions of Ukraine, the latest means and methods of teaching Mathematics in primary school, in particular, through video, have become important. To create an educational video in Mathematics for primary schoolchildren, it is advisable to use Microsoft Power Point and the online Renderforest service.*

*Key words: educational video, Microsoft Power Point, Renderforest, Mathematics, primary school.*

**© С. Скворцова, Т. Бріцкан, 2021**

**7**

*Мета статті – окреслення теоретико-методичних засад використання навчальних відео на уроках математики в початковій школі; аналіз можливих шляхів створення навчальних відео з математики для молодших школярів за допомогою програми Microsoft Power Point та онлайн сервісу Renderforest.* 

*Методологія. У процесі дослідження використано загальнонаукові методи: аналіз науково-методичної літератури, зіставлення принципів роботи у програмі Microsoft Power Point та онлайн сервісі Renderforest, систематизація та синтез теоретичних та емпіричних даних, узагальнення.* 

*Наукова новизна. У статті розглянуто онлайн сервіси для створення навчальних відео: Microsoft Power Point, Renderforest. Розроблено алгоритми створення навчальних відео з математики для початкової школи у зазначених онлайн сервісах та запропоновано способи їх комбінації.* 

*Висновки. Отже, у результаті впровадження дистанційного навчання в закладах загальної середньої освіти України набули важливого значення новітні засоби і способи навчання математики в початковій школі, зокрема, за допомогою відео. Для створення навчального відео з математики для учнів початкової школи доцільно використовувати програму Microsoft Power Point та онлайн сервіс Renderforest.*

*Ключові слова: навчальне відео, Microsoft Power Point, Renderforest, математика, початкова школа.* 

**Постановка проблеми в загальному вигляді та її зв'язок із важливими науковими або практичними завданнями.** Починаючи з 2019-2020 навчального року, заклади загальної середньої освіти періодично опиняються в ситуації необхідності впровадження дистанційного навчання. Учителі початкової школи намагалися застосовувати різні способи проведення онлайн навчання: проводили уроки у форматі конференції в різних сервісах (Zoom, Google Meet, Viber, Skype), записували відеоуроки. Видавництво «Ранок» у 2019-2020 навчальному році організувало віртуальну школу для учнів, де кращі вчителі, під керівництвом авторів підручників записували відеопояснення і давали посилання на інтерактивні завдання для виконання їх учнями. Зрозуміло, що для підготовки таких уроків використовувалися презентації Power Point з анімаціями, а відео записувалося в режимі відеоконференцій у сервісі Zoom. Водночас існують й інші можливості для створення навчальних відео, але відсутність у науково-методичній літературі публікацій з цієї проблеми не спонукало вчителів до пошуку кращих засобів для їх створення. Отже, потреби вчителів в організації дистанційного навчання та відсутність методичних рекомендацій до створення навчальних відео у науково-методичній літературі зумовлюють актуальність нашого дослідження.

**Аналіз основних досліджень і публікацій з порушеної проблеми.**  Методологічні засади використання технологій активізації пізнавальної діяльності з опертям на відео представлено в роботах М. Нестерової (Nesterova, 2017), А. Пап-Данки

(Papp-Danka, 2014). М. Нестерова розглядає вплив інформаційних технологій, зокрема навчального відео, на розвиток критичного мислення, вміння приймати рішення та вдосконалення здібностей до соціальної згуртованості. А. Пап-Данка досліджує особливості впровадження цифрового сторітейлінгу у навчанні школярів та його вплив на розвиток цифрової компетентності учнів та когнітивних навичок.

Проблема використання відеохостингу YouTube у початковій школі досліджується С. Девідсоном, С. Денбі, Л.М. Гівено, К. Дж. Торпом, А. Лавринець, Н. Олефіренко та Л. Пліско. Висновком з цих досліджень є те, що YouTube містить широкий спектр каналів та ресурсів, які будуть корисними у навчанні молодших школярів. Використання відео спонукає учнів до комунікативної діяльності та дозволяє засвоїти до 65% відеоматеріалу. Для нашого дослідження важливими є результати дослідження, проведеного Донгсон Чжан, Ліна Чжоу, Роберт О. Бріггс та Джей Ф. Нунамейкер (2006), що передбачало вивчення впливу інтерактивного відео на результати навчання та стан задоволеності учнів у середовищі електронного навчання. Результати дослідження засвідчили, що використання відео<br>забезпечує — підвищення — ефективності підвищення ефективності навчання.

Отже, навчальне відео є потужним засобом активізації пізнавальної діяльності учнів, а також, очевидно, що навчальне відео є необхідним для організації дистанційного навчання учнів в умовах карантинних обмежень.

Зазначимо, що нами – авторами статті, в рамках третьої теми електронного курсу

«Інтерактивні інструменти для створення навчального контенту з математики для молодших школярів», який розміщено на платформі Zmist.ua, розглянуто особливості створення навчального відео з математики. В онлайн вебінарі, записаному організатором електронного курсу і представленому на платформі Zmist.ua для навчання вчителів, співспікерами були залучені також учителі – Віта Галушкіна (м. Київ), Ганна Заставська (м. Запоріжжя) і Юлія Григоренко (м. Решетилівка). Автори курсу проаналізували можливості різноманітних сервісів для створення навчального відео з математики, а вчителі поділилися власним досвідом щодо їх використання і продемонстрували власні відеоуроки з математики для початкової школи.

**Формулювання цілей стаатті.**  Мета статті полягає в окресленні теоретикометодичних засад використання навчальних відео на уроках математики в початковій школі; аналізі можливих шляхів створення навчальних відео з математики для молодших школярів за допомогою програми Microsoft Power Point та онлайн сервісу Renderforest.

У статті здійснено спробу вирішити такі завдання: представити результати порівняльного аналізу сервісів MS Power Point, Renderforest із зазначенням переваг та недоліків кожного з цих сервісів; подати алгоритми створення навчального відео з математики в початковій школі, зокрема із визначенням способів комбінації MS Power Point, Renderforest; визначити особливості створення навчального відео відповідно до етапів уроку математики в початковій школі та видів навчальної діяльності.

**Висвітлення процедури теоретикометодологічного та експериментального дослідження.** У процесі дослідження використано загальнонаукові методи: аналіз науково-методичної літератури, зіставлення принципів роботи у програмі Microsoft Power Point та онлайн сервісі Renderforest, систематизація та синтез теоретичних та емпіричних даних, узагальнення.

**Виклад основного матеріалу дослідження з обґрунтуванням отриманих результатів.** У попередніх дослідженнях після аналізу проведеного опитування вчителів початкової школи (Скворцова, & Бріцкан, 2020) нами доведено, що найбільш поширеним серед вчителів є сервіс Power Point. Саме його вчителі використовують для створення презентацій для офлайн уроків, і, очевидно, сервіс Power Point учителі відразу почали використовувати для відеоуроків, оскільки основою навчального відео є мультимедійна презентація. Зазначимо, що сервіс Power Point – це застосунок для створення та відтворення презентацій, що є частиною Microsoft Office і доступний у редакціях для операційних систем Microsoft Windows і Mac OS (MS Power Point).

Якщо сервіс Power Point є найбільш поширеним серед вчителів, то Renderforest майже невідомий учителям початкової школи, які взяли участь в онлайн опитуванні у закритій групі «Математика. Ранок. Пілот» (див. рис. 1). Відтак існує потреба ознайомленні вчителів із цим сервісом. Зазначимо, що Renderforest – це онлайн сервіс для створення високоякісних відео, презентацій, логотипів, мокап із веб-сайтів із мінімальними витратами часу і зусиль.

Отже, результати онлайн опитування вчителів актуалізують потребу розгляду і поширення серед освітян інформації щодо можливостей із використання онлайн сервісів для створення навчального відео, зокрема MS Power Point, Renderforest, тому перейдемо до співставлення цих сервісів та визначення засобів їх комбінування.

Зауважимо, що Power Point і Renderforest мають як безкоштовну версію, так і платну. Безкоштовна версія сервісу Renderforest має певні обмеження у створенні відео: обсяг сховища 300 МБ, безмежний експорт відео в 360 р, створення відео тривалістю до 3-х хвилин, обмежена кількість музичних треків та водяний знак на відео. Навчальне відео у програмі MS Power Point полягає у створенні презентації із її подальшою конвертацією у форматі відео. Презентація складається із слайдів, на яких розміщується інформація різного формату: малюнки із завданнями, унаочнення навчальної інформації з використанням анімаційних ефектів, записи розв'язання з поступовим розгортанням, вбудовані відео тощо.

Алгоритм створення мультимедійної презентації передбачає розробку конспекту уроку і визначення завдань, які буде представлено у презентації та яким чином буде подано роботу над цими завданнями.

Складність створення мультимедійної презентації для вчителя початкової школи пов'язане із відсутністю навичок малювання за допомогою меню «Вставка– фігури» та налаштування анімаційних ефектів, що ілюструють дії з роздатковим матеріалом, процес записів розв'язання у його динаміці, на дошці. Тому вчителі найчастіше використовують як для офлайн, так і для онлайн уроків уже готові мультимедійні презентації, представлені або на сайтах видавництв, або запропоновані для продажу фахівцями, які володіють навичками роботи у сервісі Power Point.

## *АКТУАЛЬНІ ПИТАННЯ ДОШКІЛЬНОЇ ТА ПОЧАТКОВОЇ ОСВІТИ*

Чи маєте Ви досвід створення навчального відео? Якщо так, то які сервіси Ви використовуєте?

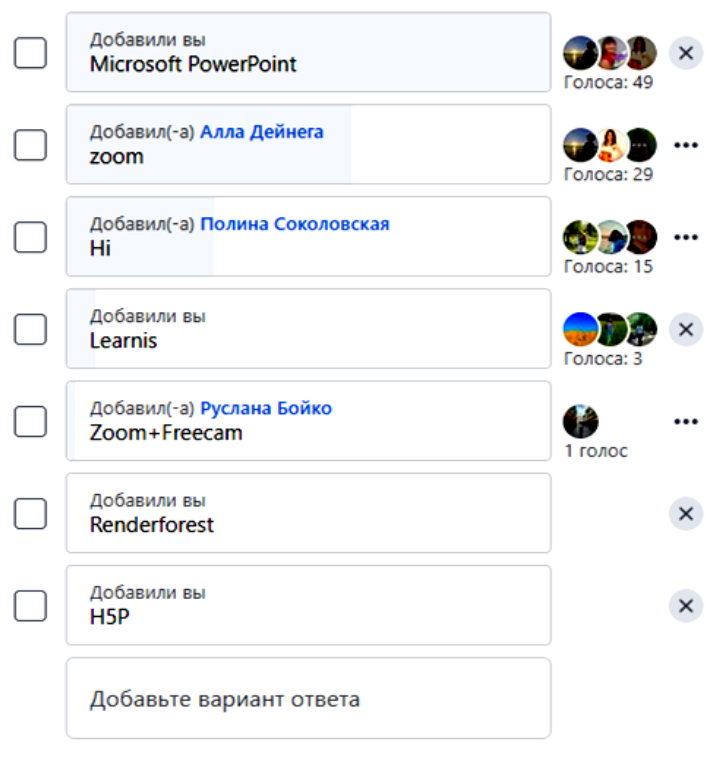

 $O<sub>2</sub>$ 

**Рис. 1. Результати анкетування вчителів початкової школи**

Використовуючи готові мультимедійні презентації, вчителі їх озвучують і записують відеоуроки.

На відміну від MS Power Point, у сервісі Renderforest відео – це набір кадрів-сцен. Кадри-сцени створюються у певних шаблонах. Оскільки цей сервіс, з одного боку, має певний інтерес для учнів початкової школи, бо він містить анімовані сцени як у мультфільмі, а з іншого, вчителі початкової школи майже не знайомі з Renderforest, то існує потреба для аналізу можливостей цього сервісу для створення відеоуроків з математики.

Для створення навчальних відео з математики для молодших школярів пропонуємо обрати наступні шаблони: «Набір інструментів для 3D-пояснення відео» (рис. 2) або «Дошка анімаційних інструментів» (рис. 3), кожний з який містить по 1000 сцен.

У кожному шаблоні наявні наступні типи сцен: текст (абзац, список), картинка + текст, відео + текст, аудіо + текст. Окрім цього, у сервісі сцени розрізняються за видами: зовнішній вигляд (людина, дошка, комп'ютер тощо), текстовий надпис (зверху, знизу, зліва, справа, поверх картинки чи відео). Зазначимо, що тривалість кадрів-

сцен – 7-60 секунд, водночас є можливість налаштування тривалості кадрів: для цього обираємо значок «Змінити тривалість сцени», розміщений у верхньому правому куті. Знайшовши у бібліотеці потрібний шаблон відео, користувач може переглянути невелике за обсягом відео, що демонструє дизайн обраного шаблону.

Після перегляду відео потрібно натиснути на позначку «Створити зараз», і сервіс пропонує три способи створення відео:

1) Переглянути всі сцени та поступово додавати до власного проєкту.

2) Завантажити пресет, тобто потрібно обрати готову історію зі стандартним набором сцен із подальшим наповненням своєю інформацією.

Зауважимо, що після переходу на дистанційне навчання шкіл усього світу, викликаного пандемією COVID-19, у шаблоні «Дошка анімаційних інструментів» з'явилася готова історія «Просування платформи електронного навчання».

Зазначений пресет на освітній платформі – це вже готова історія, що містить чудові сцени та захоплюючі описи, допоможе пришвидшити вчителю процес створення відео та легко досягти бажаного результату.

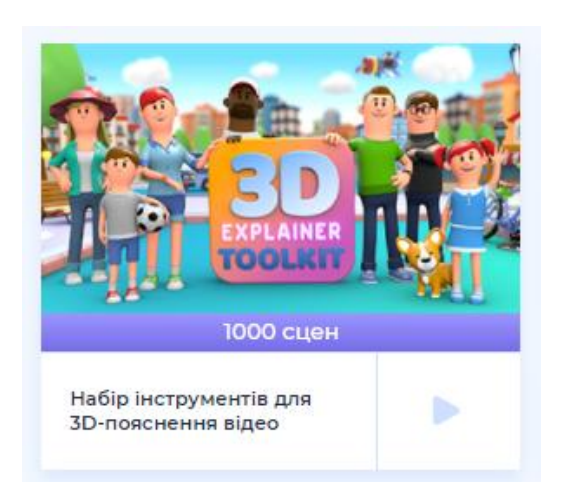

**для 3D-пояснення відео»**

За допомогою редактора, простого у використанні, можна змінити будь-яку бажану сцену та додати власні медіа-файли та текст.

3) За власним сценарієм. Обравши цей спосіб, одразу відкривається діалогове віконце, у якому користувач повинен написати сценарій власного відео. Записуючи сценарій, зазначаємо сцену у вигляді речення. У кінці кожного речення ставимо крапку. І кожне наступне речення розпочинаємо з нового рядка. Для того щоб показати, що ця сцена буде містити відео, потрібно на початку зазначеного речення використати наступний символ «-». Після запису сценарію натискаємо на позначку «Створити проєкт», сервіс автоматично

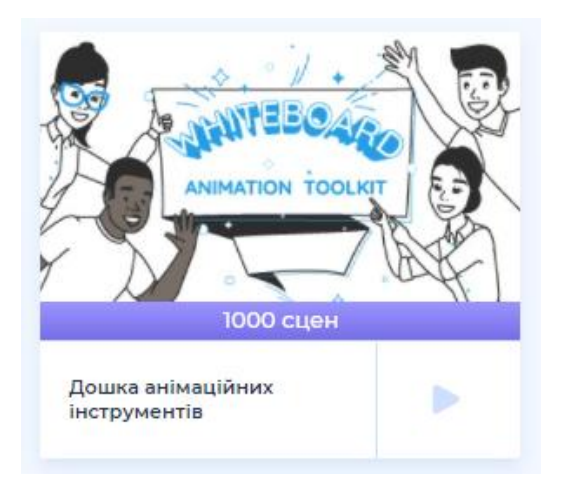

**Рис. 2. «Набір інструментів Рис. 3. Дошка анімаційних інструментів**

рахує кількість сцен за сценарієм. Якщо виникла певна помилка, то можемо повернутися до редагування сценарію.

У випадку поступового створення проєкту відеокористувач сервісу переадресовується одразу до вкладки «Додати сцену» (рис. 4). Причому обрати сцену можна із загальної бібліотеки сцен – вкладка «Всі». Якщо потрібно обрати сцену, що міститиме відеоматеріал або зображення, то переходимо до вкладки «Відео» та «Зображення» відповідно. Підводячи курсор миші до певної сцени, можемо переглянути її анімацію. Нарешті, обравши потрібну сцену, натискаємо на позначку «Вставити», шо розміщується у нижньому правому куті.

| Додайте сцени                                                                                                    |                                                                                                    | Q<br>Пошук                                                                                                    |                                                                                                    | Закрити Х                                                                              |
|----------------------------------------------------------------------------------------------------|----------------------------------------------------------------------------------------------------|----------------------------------------------------------------------------------------------------|----------------------------------------------------------------------------------------------------|----------------------------------------------------------------------------------------|
| Відео Зображення<br>Bol<br>Випадкові чоловічі персонажі<br>Корпоративні чоловічі<br>персонажі<br>Випадкові жіночі персонажі                                  | Type your text here<br>Type your text here                                                               | Type your text here                                                                                                    | Type your text here                                                                                       | Type your text here                                                                    |
| Корпоративы жіночі<br>Шаслива людина<br>персонажі<br><b>BA Improvement T</b><br>Випадкові групи персонажів                                                   | Розмахуючи людиною<br><b>O</b> Towartich, 7-60 cex.<br><b>0</b> Tpananicna 7-60 cest<br>T Papersons: 148 | Сумна людина<br>T <b>Neprosessi</b> 148<br><b>O</b> Tomanicn, 7-60 cex.                                                | Людина з піктограмою в руках<br>T Персонамі 148<br><b>0</b> Tpissanich: 8-60 cek                          | Щаслива людина з мішками в руках<br>T Naposauc M8<br><sup>6</sup> Towarsich: 7-60 cen. |
| Групи корпоративних<br>персонажів<br>Фонова анімація<br>Проблемні ситуації Фонова<br>анімація<br>Анімація фонів охорони<br>sgopoe's<br>Чоловік тримає спікер | Type your text here<br>Type your text here<br>Людина з мікрофоном в руках                                | Type your text here<br>Людина на велосиледі                                                                            | Type your text here<br>Людина, що розмовляе по телефону                                                   | Type your text here<br>Людина, чухаючи голову мислення                                 |
| Рукостискання анімації<br>T Feprovinsi: 148                                                                                                    | <b>O</b> Tpisanicna 7-60 cex.<br><b>Dependent 148   10 Tpinanicra 7-60 cex.</b>                          | <b>Firecosaxi: 148</b><br><b>10</b> Towanichi, 8-60 cex.                                                               | емоційно<br>F Персонажі 148<br><sup>0</sup> Tpwaanicra: 7-60 cen.                                         | T Персонажі 148<br><sup>6</sup> Tpesanicts: 7-60 cest.                                 |
| Спорт і фітнес тло анімації<br>Чаловічі персонажі за родом<br>занять<br>$\alpha$<br>Жіночі персонажі за родом<br>занять<br>Сімейна анімація                  | Type your text here<br>Type your text here                                                               | Type your text here                                                                                                    | <b>Type your text here</b>                                                                                | Type your text here                                                                    |
| Старші персонажі<br>Людина з планшета в руках<br><b>BJC</b> Improvement T                                                                                    | Щасливо стрибає людина<br><b>0</b> Tpananicra 7-60 cex.<br>T Персонані 148   © Тривалість 7-60 сек.      | Щаслива людина, демонструючи<br>подарунковій коробці в руках<br><b>Nepcosant 148</b><br><b>O</b> Tparamicra: 7-60 ces. | Безнадійний чоловік тримає голову і<br>роззирається<br><sup>0</sup> Tpwawicry. 7-60 cen.<br>Персонкис 148 | Щаслива людина з його багажем<br><sup>0</sup> Towarnich: 7-60 cen.<br>T Перспыки: 148  |
| Анімація для дітей<br>Анімація логотипу.                                                                                                    |                                                                                                    |                                                                                                    |                                                                                                    |                                                                                        |
| Позначки та позначки Х<br>Стрічки                                                                                                    | Type your text here<br>Type your text here                                                               | Type your text here                                                                                                    | Type your text here                                                                                       | Type your text here                                                                    |
| Власники зображень                                                                                                    |                                                                                                    |                                                                                                    |                                                                                                    |                                                                                        |

**Рис. 4. Вкладка «Додати сцену» у сервісі Renderforest**

# *АКТУАЛЬНІ ПИТАННЯ ДОШКІЛЬНОЇ ТА ПОЧАТКОВОЇ ОСВІТИ*

Після обрання сцени переходимо до її наповнення (рис. 5), працюючи у вкладці «Редагувати». На рисунку 4 відображено, що обрано сцену, яка містить тільки текстову інформацію. Для того щоб її додати, потрібно заповнити текстове поле, що знаходиться ліворуч від сцени. Друкуючи текст, сервіс автоматично рахує кількість надрукованих символів, тому звертаємо увагу на максимальну кількість символів, що може бути представлена у цій сцені. За необхідності можна змінити розмір тексту, але змінювати шрифт тексту користувачі безкоштовної версії не можуть. Зауважимо, що всі додані сцени розміщуються у вигляді стрічки в такому порядку, в якому вони були створені, але, якщо необхідно, можна змінювати порядок, рухаючи певну сцену стрічкою. Також підводячи курсор миші до кожної сцени у стрічці, з'являються позначки «Зробити дублікат цієї сцени», «Замінити сцену» та «Видалити».

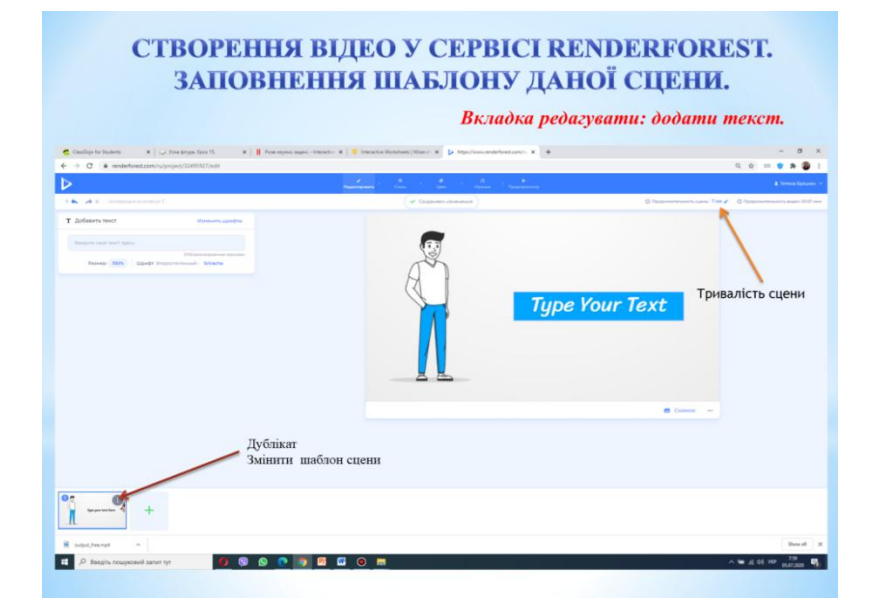

**Рис. 5. Наповнення сцени інформацією у сервісі Renderforest**

У створенні навчального відео у програмі MS Power Point учитель має можливість налаштувати дизайн презентації та обрати кольорову гаму. На відміну від MS Power Point, у сервісі Renderforest дизайн відео буде залежати від вибору анімованого шаблону сцени. Також під час наповнення сцен інформацією можна перейти до вкладки «Стиль» та обрати «свою анімацію»

(рис. 6): «Рука, що малює» (Board drawn) та «Рука, що рухає» (Cut paper). Для того щоб змінити основний колір майбутнього відео, потрібно перейти до вкладки «Колір» та обрати потрібний колір із запропонованих (рис. 7), але треба взяти до уваги, що змінювати колір тільки на одній сцені неможливо.

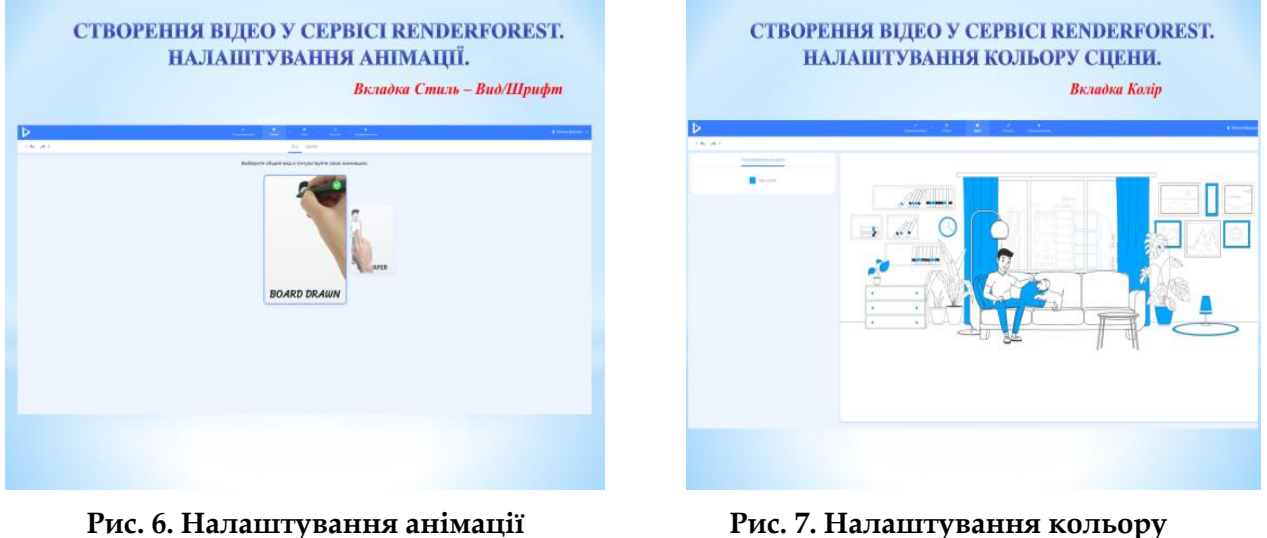

**у сервісі Renderforest**

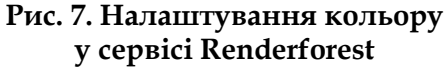

У програмі MS Power Point слайди презентації можуть бути представлені у вигляді тексту та/або рисунків. Також у користувача є можливість додавання відео, фото, таблиці, діаграми, графічних елементів SmartArt та створення гіперпосилання. Аналогічно у сервісі Renderforest сцена може містити текст, зображення, діаграми, таблиці та посилання на інший контент, зокрема у вигляді QR-коду.

Як у програмі Power Point, так і в сервісі Renderforest при завантаженні зображень та відео користувач має можливість їх форматувати: змінювати розмір зображення, стиль рисунків, впорядковувати їх на слайді/сцені та робити кольорові зміни зображення; налаштування відео (корекція яскравості та<br>контрастності, додавання відеоефектів, контрастності, впорядковування їх на слайді/сцені та змінення розміру відео.

У програмі Power Point є можливість додавання анімацій, а у сервісі Renderforest

кожний шаблон уже є анімованим і вже залежно від вибору формату сцени (текст, зображення, відео) буде відображатися відповідна анімація. Але у Renderforest анімація є лише анімованою сценою – її зовнішнє оформлення, а у сервісі Power Point – це анімація, пов'язана безпосередньо із представленням завдання або роботою над ним.

Як в програмі Power Point, так і в сервісі Renderforest є можливість аудіосупроводу кожного слайду / кожної сцени (рис. 8). Для озвучування слайдів презентації в Power Point потрібно перейти до вкладки «Вставка» та обрати функцію «Мультимедіа – Звук – Записати звук». У сервісі Renderforest потрібно перейти до вкладки «Музика» та обрати позначку «Додати озвучку – Запис». Зауважимо, що в Power Point і Renderforest є можливість завантажити аудіозаписи.

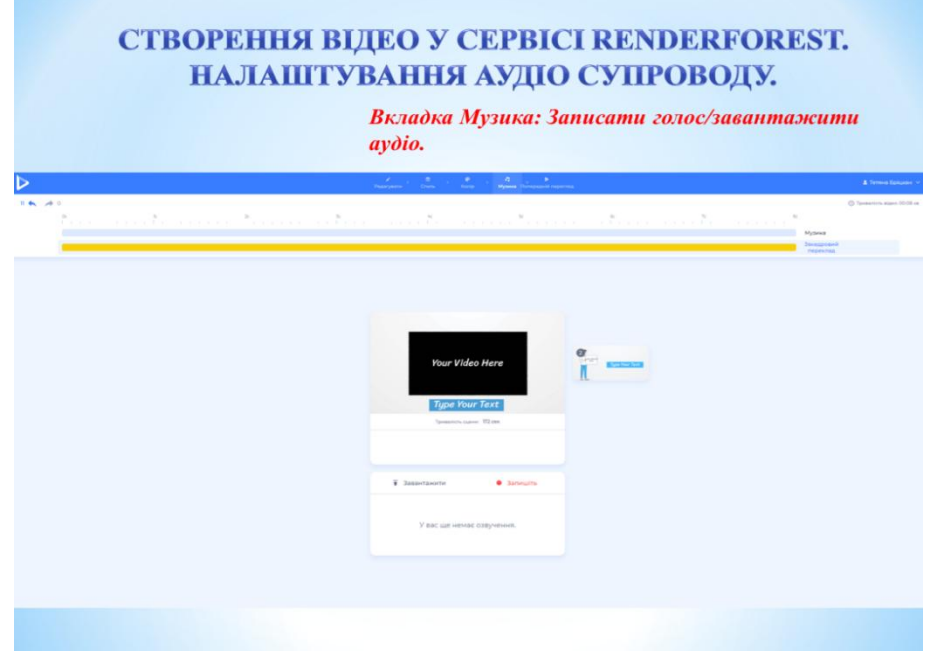

**Рис. 8. Налаштування аудіо супроводу у сервісі Renderforest** 

Після створення презентації у програмі Power Point учитель має перейти до вкладки «Показ слайдів» та обрати позначку «Запис показу слайдів». Зазначимо, що запис відео можна розпочати як з першого слайду, так і з поточного. Наступним кроком є такі налаштування: час показу слайдів та анімації, мовленнєвий супровід і лазерна указка. Після всіх налаштувань розпочинається демонстрація презентації із коментуванням. Для зручності користувач може відстежити час відеозапису. Як тільки користувач закінчив демонстрацію презентації, то можемо переглянути презентацію у режимі

сортувальника слайдів із зазначенням часу<br>коментування кожного слайлу. Заверкоментування кожного слайду. Завершальний кроком є збереження відео: переходимо до «Файл – Зберегти як» – фіксуємо ім'я файлу та обираємо тип файлу зі спадаючого списку Microsoft Media Video.

На відміну від Power Point, у Renderforest після заповнення всіх сцен користувач безкоштовної версії сервісу переходить до вкладки «Попередній перегляд» та обирає низьку якість відео (якість 360 р, час експорту ~ 2 хв., з водяним знаком). Далі відбувається збереження відео (рис. 9).

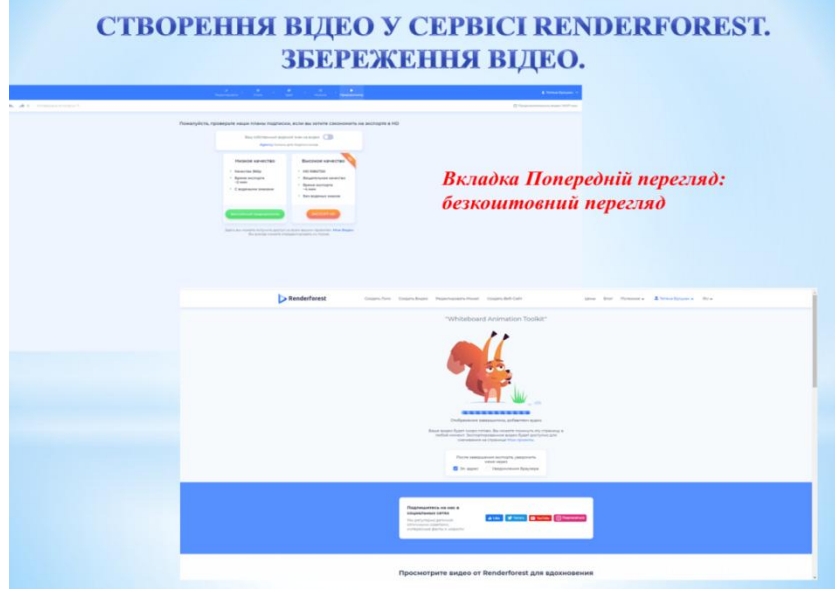

**Рис. 9. Збереження відео у сервісі Renderforest**

Зазначимо, що під час конвертації відео користувач може закрити сторінку сервісу, і на поштову скриньку користувача прийде повідомлення із посиланням на перегляд відео та його завантаження. Усі створені відео зберігаються на сторінці користувача у розділі «Мої відео». Створеними відео у сервісі Renderforest можна одразу поділитися у наступних соціальних мережах – Facebook, Twitter, Pinterest, Tumblr та Google +. Також розробники сервісу для економія часу дозволяють користувачам робити дублікати вже створених відео та відкривати їх у режимі редагування.

Порівнюючи програму Power Point та онлайн сервіс Renderforest, можна зробити такі висновки:

1) Power Point та Renderforest дають можливість створювати навчальні відео з математики.

2) Мова інтерфейсу Power Point є українська/російська, Renderforest – російська та англійська.

3) Для створення анімаційного математичного матеріалу є можливості лише у програмі Power Point – додавання анімації до кожного елемента, представленого на слайді. У Renderforest існує можливість використання лише анімованих шаблонів.

4) Програма Power Point є загальновідомою, знання та вміння користування цією програмою отримуються під час навчання у ЗЗСО та у ЗВО. На відміну від Power Point, онлайн сервіс Renderforest є менш поширеним сервісом, а тому і навчатися користуванню ним учителям доводиться самостійно.

Отже, проаналізувавши всі переваги та недоліки Power Point та Renderforest,

ураховуючи наявність цікавих анімованих шаблонів Renderforest і відсутність можливостей наповнення у цьому сервісі сцен навчальним змістом з анімаційними ефектами, пропонуємо для створення навчального відео з математики комбінувати два сервіси – MS Power Point і Renderforest. На першому етапі слід створити анімаційний математичний матеріал у програмі Power Point, а на другому – представити його разом з іншим матеріалом в онлайн сервісі Renderforest.

Розглянемо особливості створення навчальних відео відповідно до етапів уроку математики в початковій школі – актуалізації опорних знань та способів дії; створення і розв'язування проблемної ситуації під час ознайомлення з новою інформацією чи способом дії; первинного закріплення; формування умінь и навичок; перевірки сформованості певного знання, вміння чи навички. Зауважимо, що кожний етап має свої особливості і, виходячи з цього, кожне навчальне відео може стосуватися як відповідного етапу (за умов користування безкоштовною версією), так і всього уроку.

На етапі мотивації навчально-пізнавальної діяльності учнів учитель організовує нетривалі бесіди щодо важливості й значущості роботи на уроці для кожного учня; зазначає, що діти мають бути уважними й сумлінно працювати, щоб набути певного вміння або навички виконання дії, як ця дія знадобиться у майбутньому навчанні та в повсякденному житті. Під час дистанційного навчання також на цьому етапі вчитель має розповісти, як буде проходити цей урок, у який сервісах, та дати конкретні інструкції користування цими сервісами. Отже, на цьому етапі доречним буде створення відео у сервісі Renderforest із використанням зображень та записом аудіосупроводу до кожної сцени.

Етап актуалізації опорних знань та способів дії передбачає повторення знань та вмінь, що є базою для сприйняття нового навчального матеріалу або виконання нової дії. Відповідно до цього пропонуємо створити навчальне відео у сервісі Renderforest із використанням зображень завдань із підручника чи навчального зошита, для перевірки правильності виконання цих завдань пропонуємо створити картинки у PowerPoint із завданнями та відповідями до них: запис відповіді за допомогою текстових фрагментів; наступним кроком є виділення всіх елементів та їх групування; збереження картинки. Створені зображення із відповідями також додаємо до навчального відео у Renderforest.

Цікавими для молодших школярів буде проведення математичного диктанту (рис. 10), створеного у Renderforest. Перевагою, на наш погляд, є те, що в цьому відео лунає знайомий для учнів голос учителя, а учням потрібно уважно прослухати кожне запитання, зупинити відео та записати правильну відповідь.

На наступному етапі – формування нових знань та способів дії, доцільним є створення навчального відео у вигляді презентації з анімацією у PowerPoint. Це відео можна завантажити у відповідну сцену

Renderforest, але треба взяти до уваги, що віконечко з відео буде невеликого розміру і передивлятися його учням буде не дуже зручно. Тому, краще завантажити відео, створене у сервіс Power Point, на YouTube та дати учням відповідне посилання.

На етапі формування умінь та навичок доцільним є створення навчального відео у сервісі Renderforest із використанням зображень завдань із підручника на одній сцені і їх відповідями – на наступній сцені. Для цього слід обрати сцену, на якій можна завантажити малюнок, але, власне, картинку можна створити за допомогою Power Point і зберегти певний слайд у вигляді малюнка.

Під час формування нових знань і способів дій, а також формування умінь і навичок учням може пропонуватися робота над задачами, що передбачає візуалізацію процесу, поступову фіксацію результатів роботи (рис. 11). Очевидно, що робота над задачею у навчальному відео має супроводжуватися анімаційними ефектами, тому для цього пропонуємо створення презентації з анімацією у Power Point з наступним записом аудіопояснень та експортом презентації у формат відеофайлу. Далі завантажуємо відео на YouTube та ділимося посиланням на відео з учнями.

На етапі рефлексії навчально-пізнавальної діяльності учнів доречним буде створення відео у сервісі Renderforest із використанням зображень та записом аудіосупроводу до кожної сцени (рис. 12).

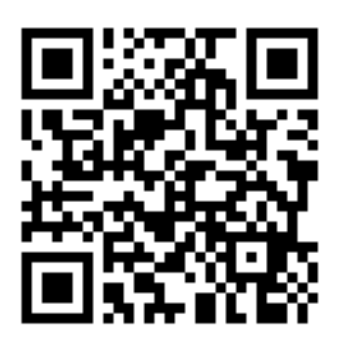

**Рис. 10. Математичний диктант, створений у сервісі Renderforest**

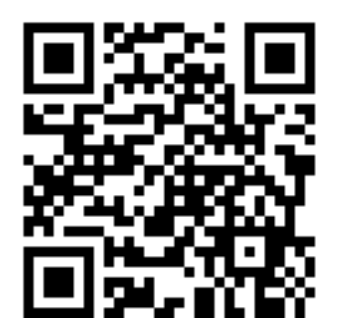

**Рис. 11. Відео пояснення розв'язування задачі, створене за допомогою програми Power Point**

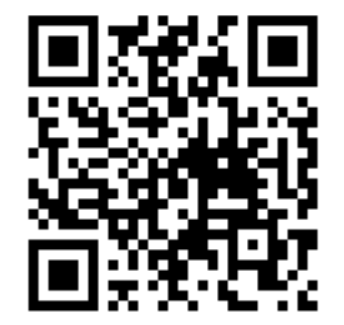

**Рис. 12. Відео рефлексії, створене у сервісі Renderforest**

# *АКТУАЛЬНІ ПИТАННЯ ДОШКІЛЬНОЇ ТА ПОЧАТКОВОЇ ОСВІТИ*

Для створення навчального відео в умовах дистанційного навчання вчителі початкової школи здебільшого користуються сервісом Power Point, про що свідчать дані опитування. Водночас сервіс Renderforest для вчителів, які взяли участь в онлайн опитуванні, невідомий. Проте сервіс Renderforest дає можливість створювати цікаві для учнів презентації і відео з використанням анімованих шаблонів, що нагадують мультфільми. Тому існує потреба в ознайомленні вчителів з сервісом Renderforest, що і було нами реалізовано в електронному курсі «Інтерактивні інструменти для створення навчального контенту з математики для молодших школярів» під час вивчення модуля 3 «Використання

сервісу Renderforest у навчанні математики молодших школярів**»**. Цей модуль містив такі питання: знайомство з сервісом Renderforest (реєстрація та налаштування профілю); перегляд мультимедійної бібліотеки; окреслення особливостей створення навчальних презентацій за допомогою Renderforest; окреслення особливостей створення навчальних відео з математики для учнів початкових класів.

Зазначимо, що курс «Інтерактивні інструменти для створення навчального контенту з математики для молодших школярів», а тому і модуль 3 пройшло 376 студентів, які одержали відповідні сертифікати (рис. 13).

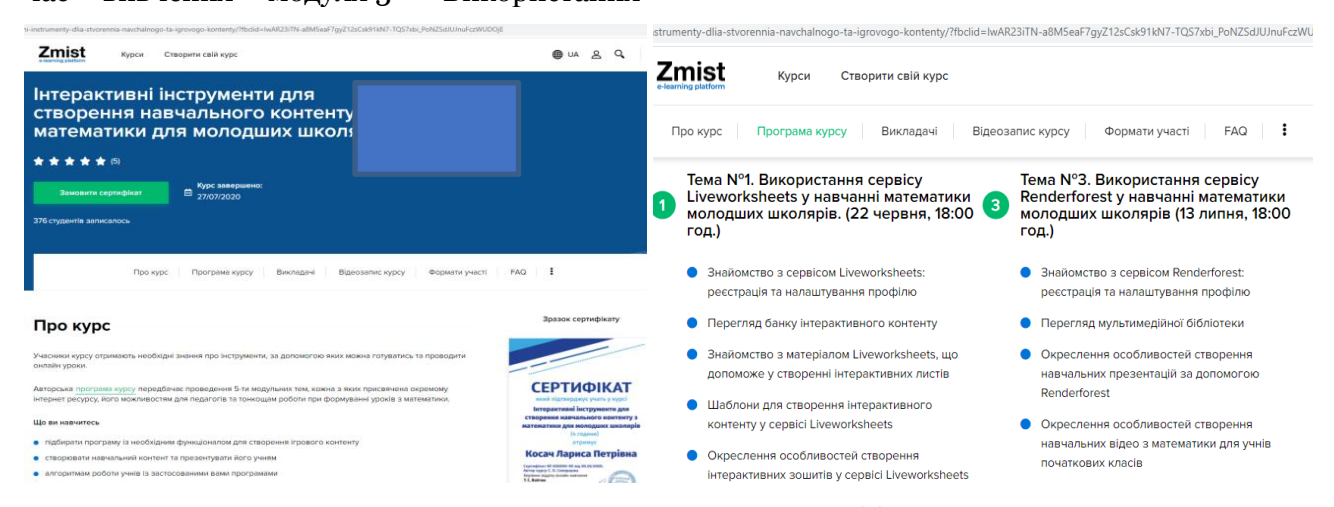

## **Рис. 13. Електронний курс «Інтерактивні інструменти для створення навчального контенту з математики для молодших школярів»**

У заключних модулях курсу вчителі початкової школи ознайомилися з результатами порівняльного аналізу можливостей MS Power Point і Renderforest, з алгоритмами створення відео у цих сервісах, а також розглянули можливості їх комбінування на різних етапах уроку математики та для різних видів завдань. Усі алгоритми супроводжувалися демонстрацією створення відео в кожному із сервісів, учителі мали можливість за QR-кодом переглянути створені відео, почути практичні поради від вчителів, які працюють в MS Power Point і Renderforest, створюючи навчальні відео.

**Висновки з дослідження і перспективи подальших розвідок у цьому напрямі.** Отже, у результаті

впровадження дистанційного навчання в закладах загальної середньої освіти України набули важливого значення новітні засоби і способи навчання математики в початковій школі, зокрема за допомогою відео. Для створення навчального відео з математики для учнів початкової школи доцільно використовувати програму Microsoft Power Point та онлайн сервіс Renderforest.

Перспективи подальших досліджень убачаємо в навчанні вчителів початкової школи роботі в онлайн сервісах для створення навчальних відео, зокрема з елементами скрайбінгу; вивченні можливостей комбінації різних сервісів із метою створення цікавого навчального контенту у вигляді відео.

#### **Список використаних джерел**

Інтерактивні інструменти для створення навчального контенту з математики для молодших школярів. ZMIST e-learning platform*.* Відновлено з https://zmist.op.ua/courses/ interaktyvni-instrumenty-dlia-stvorennia-navchalnogo-ta-igrovogo-kontenty.

- Скворцова, С., & Бріцкан, Т. (2020). Organization of Mathematical Distance Learning in Primary School. *International Journal of Research in E-learning, 6 (1).*
- Dongsong, Zhang, Lina, Zhou, Robert, O., Briggs, & Jay, F., Nunamaker (2006). Instructional video in e-learning: Assessing the impact of interactive video on learning effectiveness. *Information & Management, 43 (1),* 15-27.

MS Power Point. Відновлено з https://uk.wikipedia.org/wiki/Microsoft\_PowerPoint.

- Nesterova, M. (2017). Educational Cognitive Technologies as Human Adaptation Strategies. *Future Human Image, 7,* 102-112.
- Papp-Danka, A. (2014). Az online tanulási környezettel támogatott oktatási formák tanulásmódszertanának vizsgálata. [Examining the learning methodology of forms of education supported by an online learning environment]. Budapest, Magyarország: ELTE Eötvös Kiadó.

# **References**

- *Interaktyvni instrumenty dlia stvorennia navchalnoho kontentu z matematyky dlia molodshykh shkoliariv [Interactive tools for creating mathematical educational content for primary schoolchildren].* ZMIST e-learning platform. Retrieved from https://zmist.op.ua/courses/ interaktyvni-instrumentydlia-stvorennia-navchalnogo-ta-igrovogo-kontenty.
- Skvortsova, S., & Britskan, T. (2021). Organization of Mathematical Distance Learning in Primary School. *International Journal of Research in E-learning, 6 (1).*
- Dongsong, Zhang, Lina, Zhou, Robert, O., Briggs, & Jay, F., Nunamaker. (2006). Instructional video in e-learning: Assessing the impact of interactive video on learning effectiveness. *Information & Management, 43 (1),* 15-27.

*MS Power Point.* Retrieved from https://uk.wikipedia.org/wiki/Microsoft\_PowerPoint.

- Nesterova, M. (2017). Educational Cognitive Technologies as Human Adaptation Strategies. *Future Human Image, 7,* 102-112.
- Papp-Danka, A. (2014). *Az online tanulási környezettel támogatott oktatási formák tanulásmódszertanának vizsgálata. [Examining the learning methodology of forms of education supported by an online learning environment].* Budapest, Magyarország: ELTE Eötvös Kiadó.

*Стаття надійшла до редакції 05.06.2021*

## *Skvortsova S.*

*ORCID: 0000-0003-4047-1301 ResearcherID: D-2421-2018 Scopus AuthorID: 57212109236* 

*Doctor of Pedagogical Sciences (Dr. hab.), professor, Corresponding Member of the National Academy of Pedagogical Sciences of Ukraine, Head of the Department of Mathematics and Methods of Teaching Mathematics, South Ukrainian National Pedagogical University named after K. Ushynskyi (Odesa, Ukraine) E-mail: skvo08@i.ua*

### *Britskan T.*

*ORCID: 0000-0001-7277-4169*

*Lecturer at the Department of Preschool and Primary Education, Izmail State University of Humanities (Izmail, Ukraine) E-mail: britskantetiana@ukr.net*

#### *Скворцова С.*

*ORCID: 0000-0003-4047-1301 ResearcherID: D-2421-2018 Scopus AuthorID: 57212109236* 

*Докторка педагогічних наук, професорка, член-кореспондент НАПНУкраїни, завідувачка кафедри математики та методики її навчання, ДЗ «Південноукраїнський національний педагогічний університет імені К. Д. Ушинського» (Одеса, Україна) E-mail: skvo08@i.ua* 

### *Бріцкан Т.*

*ORCID: 0000-0001-7277-4169*

*Викладачка кафедри дошкільної та початкової освіти, Ізмаїльський державний гуманітарний університет (Ізмаїл, Україна) E-mail: britskantetiana@ukr.net*